# Användarinstruktioner FieldEdge SGC500

Industriell gränsenhet för att ansluta fältenheter till Netilion-molnet

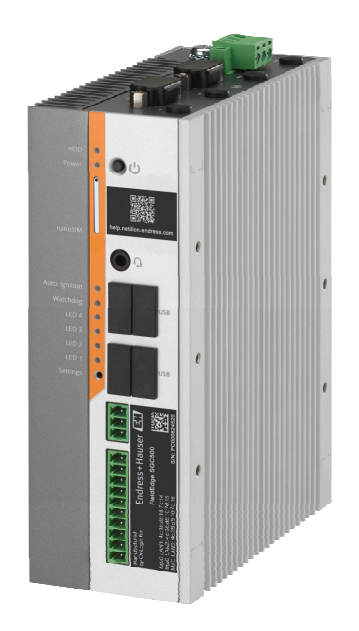

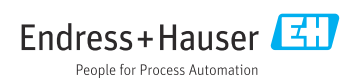

## Revisionshistorik

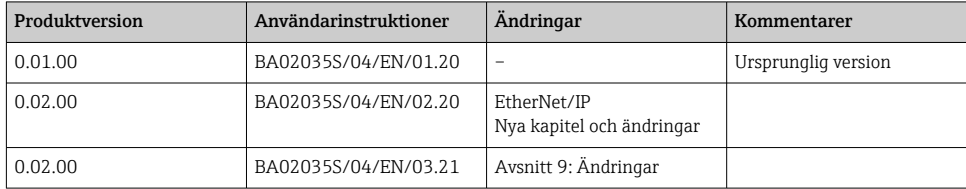

# Innehållsförteckning

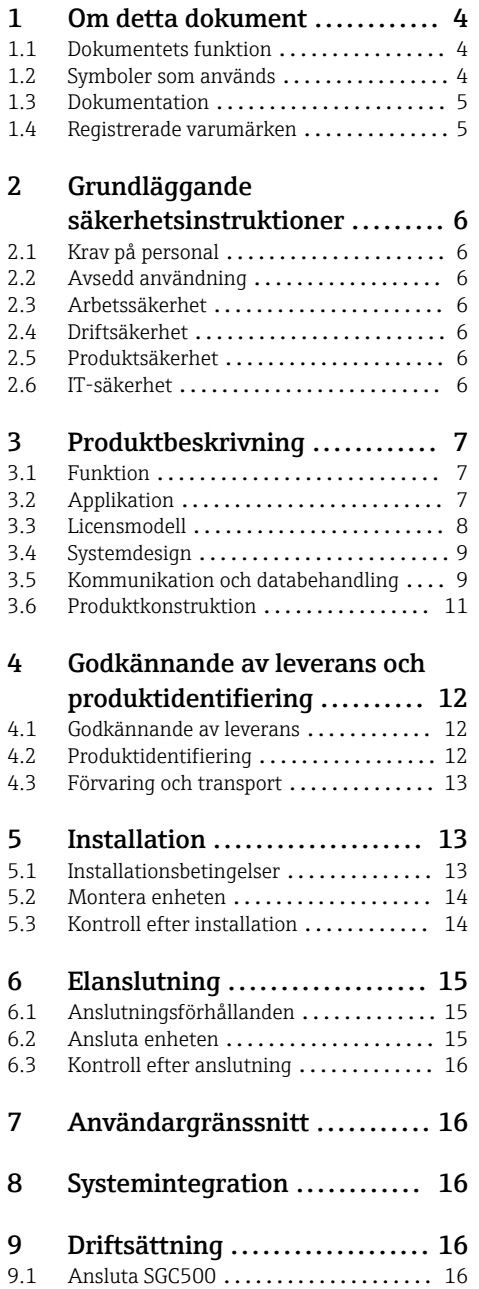

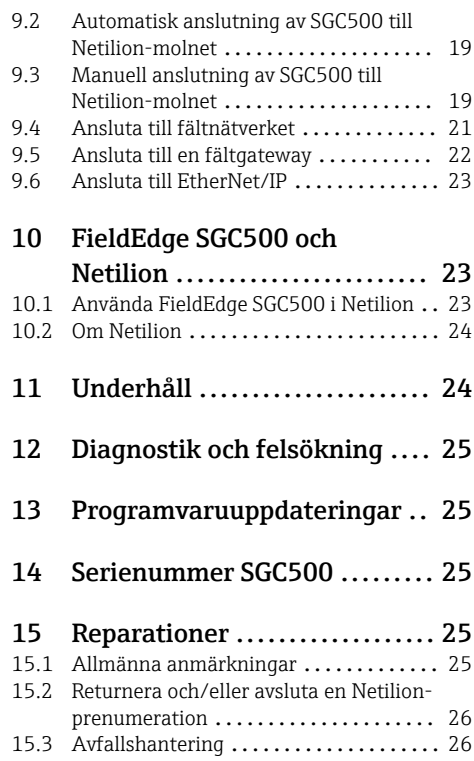

# <span id="page-3-0"></span>1 Om detta dokument

## 1.1 Dokumentets funktion

De här användarinstruktionerna innehåller all information som behövs under de olika faserna av enhetens livcykel, från produktidentifiering, godkännande av leverans och förvaring, till montering, anslutning, drift och driftsättning, samt felsökning, underhåll och avfallshantering.

### 1.2 Symboler som används

### 1.2.1 Säkerhetssymboler

### **FARA**

Denna symbol gör dig uppmärksam på en farlig situation. Om den här situationen inte förhindras leder det till allvarlig eller dödlig personskada.

#### **A** VARNING

Denna symbol gör dig uppmärksam på en farlig situation. Om den här situationen inte undviks kan det leda till allvarlig eller dödlig personskada.

#### **A OBSERVERA**

Denna symbol gör dig uppmärksam på en farlig situation. Om den här situationen inte undviks kan det leda till mindre eller måttligt allvarlig personskada.

#### **OBS**

Den här symbolen anger information om procedurer och andra uppgifter som inte orsakar personskada.

### 1.2.2 Symboler för särskilda typer av information

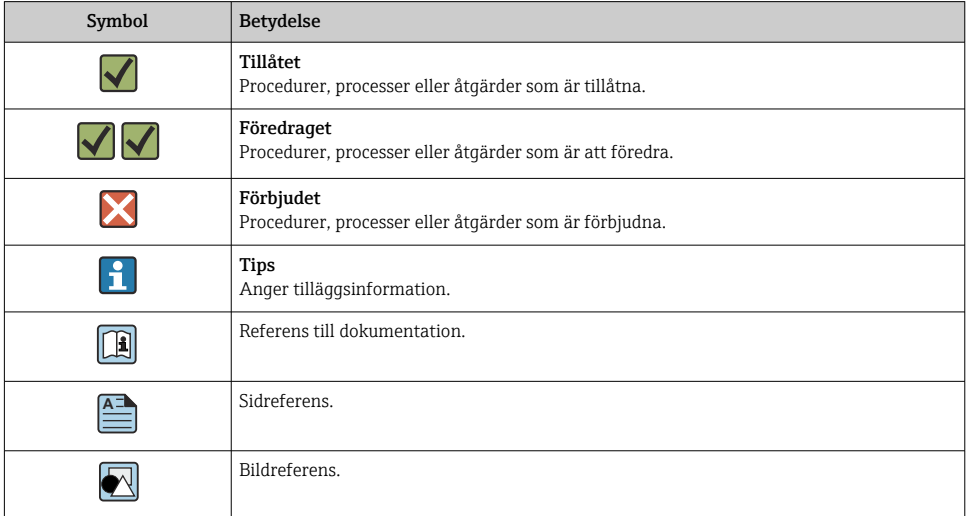

<span id="page-4-0"></span>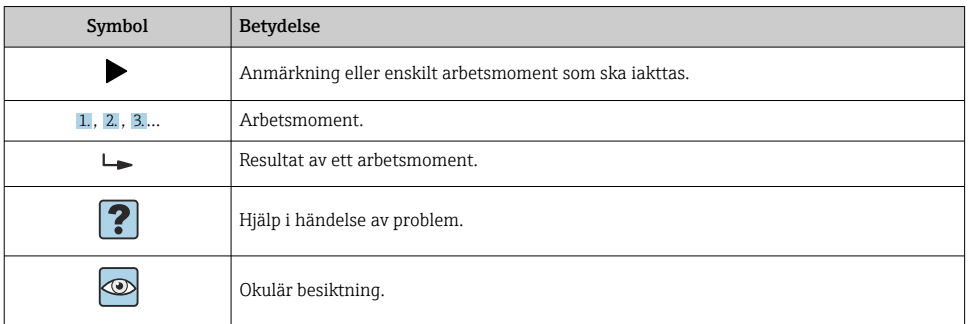

### 1.2.3 Symboler i bilderna

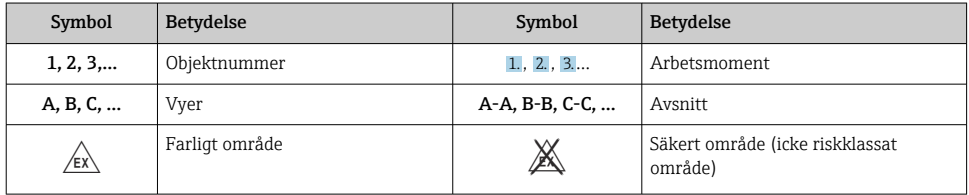

## 1.3 Dokumentation

#### FieldEdge SGC500

- Användarinstruktioner BA02035S
- Teknisk information TI01525S

### 1.4 Registrerade varumärken

### HART®

Registrerat varumärke som tillhör FieldComm Group, Austin, USA

#### WirelessHART®

Registrerat varumärke som tillhör FieldComm Group, Austin, USA

### PROFIBUS®

Registrerat varumärke som tillhör användarorganisationen PROFIBUS, Karlsruhe, Tyskland

### EtherNet/IP™

Varumärke som tillhör ODVA, Inc.

# <span id="page-5-0"></span>2 Grundläggande säkerhetsinstruktioner

## 2.1 Krav på personal

Personal som utför installation, driftsättning, diagnostik och underhåll måste uppfylla följande krav:

- ‣ De ska vara utbildade, kvalificerade specialister som är behöriga för den här specifika funktionen och uppgiften.
- ▶ De ska vara auktoriserade av anläggningens ägare/operatör.
- ‣ De ska ha god kännedom om lokala/nationella förordningar.
- ‣ Innan arbetet startas ska de ha läst och förstått instruktionerna i manualen och tilläggsdokumentationen, liksom certifikaten (beroende på applikation).
- ‣ De ska följa anvisningarna och efterleva grundläggande villkor.

Driftpersonalen måste uppfylla följande krav:

- ‣ De ska ha mottagit anvisningar och behörighet enligt uppgiftens krav från anläggningens ägare-operatör.
- ‣ Följ instruktionerna i denna manual.

## 2.2 Avsedd användning

FieldEdge SGC500 måste installeras, anslutas och konfigureras enligt instruktionerna i denna handbok.

FieldEdge SGC500 är inte godkänd för explosionsfarliga områden.

## 2.3 Arbetssäkerhet

För arbete på och med enheten:

‣ Använd erforderlig personskyddsutrustning enligt nationella/lokala förordningar.

## 2.4 Driftsäkerhet

Risk för personskada!

- ‣ Använd endast enheten om den är funktionsduglig, fri från fel och problem.
- ‣ Operatören är ansvarig för störningsfri användning av enheten.

## Ändringar av enheten

Det är inte tillåtet att på egen hand göra ändringar i enheten eftersom sådana ändringar kan medföra oförutsedda risker:

‣ Kontakta alltid Endress+Hauser om ändringar behöver göras.

## 2.5 Produktsäkerhet

SGC500 möter kraven för EU-direktiven enligt CE-märkningen.

## 2.6 IT-säkerhet

Garantin gäller endast om enheten installeras enligt beskrivningen i bruksanvisningen. Enheten är utrustad med säkerhetsmekanismer som skyddar den mot oavsiktliga ändringar av enhetens inställningar.

<span id="page-6-0"></span>Den driftansvarige är själv ansvarig för att vidta IT-säkerhetsåtgärder som är i linje med den driftansvariges säkerhetsstandarder och som utformats för ytterligare skydd av enheten och dataöverföringen.

## 3 Produktbeskrivning

## 3.1 Funktion

FieldEdge SGC500 gör att fältenheter i en industriell anläggning kan ansluta till Netilion-molnet. Dataöverföringen görs via internetanslutningen i fabriken. Den information som krävs för Netilion-servicetjänsterna avläses regelbundet från fältenheterna och sparas i Netilion-molnet.

Använd överförda data via följande servicetjänster:

- Netilion Connect eller
- Netilion-servicetjänster

### Netilion Connect

Överförda data kan hämtas direkt via ett programvarugränssnitt (REST JSON applikationsprogrammeringsgränssnitt (API)) och integreras i en användarapplikation.

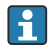

Applikationsprogrammeringsgränssnittet (API) ingår i Netilion Connectprenumerationen.

### Netilion-servicetjänster

Överförda data möjliggör digitala Netilion-servicetjänster som t.ex.Analys, Status, Bibliotek och Värde.

## 3.2 Applikation

FieldEdge SGC500 består av maskinvara och Endress+Hauser-programvara.

FieldEdge ansluter enheter i fält till Netilion-molnet. FieldEdge installeras i ett skåp i ett automationssystem och är permanent ansluten till fältnätverket och, via ett andra nätverk, till internet. Informationen som läses in från fältenheterna tolkas och överförs till Netilionmolnet via internetanslutningen.

Endress+Hauser-programvaran erbjuder följande:

- Skrivskyddad anslutning till fältenheter via olika fältbussprotokoll och fältgateways. Tillvalet skrivåtkomst på fältenheten dokumenteras i Netilion-servicetjänsterna och kräver användarens bekräftelse.
- Databehandling och krypterad dataöverföring enbart till Netilion-molnet.
- Specifik datainsamling för de digitala servicetjänster som användaren prenumererar på i Netilion.
- Automatiska uppdateringar körs i bakgrunden: säkerhetsuppdateringar, programvarumodifieringar och funktionella förbättringar.

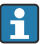

Inga reservationer görs för inkommande kommunikation från Internet och måste blockeras av systemets brandvägg. Routning till fältnätverket är inte möjlig.

## <span id="page-7-0"></span>3.3 Licensmodell

Field Edge SGC500 kan endast beställas som ett tillval tillsammans med en Netilionprenumeration på www.netilion.endress.com eller

https://developer.netilion.endress.com/discover. Prenumerationsavgifterna debiteras årsvis. Efter att prenumerationen har avslutats måste SGC500 förstöras på ett säkert sätt eller returneras till Endress+Hauser. Vid ett eventuellt maskinvarufel tillhandahåller Endress +Hauser en ersättningsenhet om det visar sig att felet på enheten inte går att reparera.

## <span id="page-8-0"></span>3.4 Systemdesign

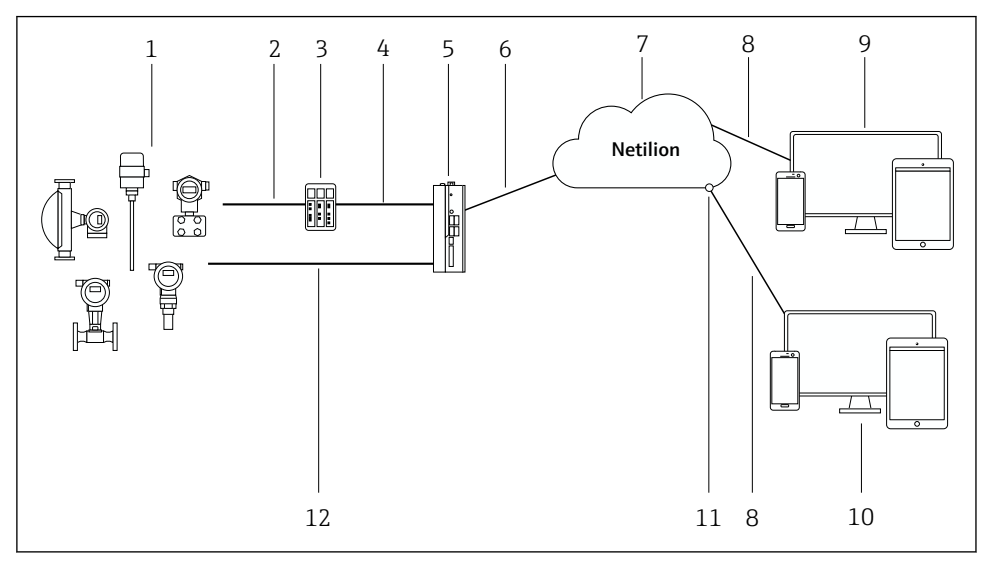

#### *1 Nätverksarkitektur*

- *1 Endress+Hauser-fältenheter och fältenheter från tredje part*
- *2 Fältbusskommunikation*
- *3 Fältgateways som stöds för konvertering från fältbussprotokoll till ett IP-protokoll*
- *4 Ethernet-kommunikation*
- *5 FieldEdge SGC500, avläser fältenhetens data och överför dem säkert till Netilion-molnet*
- *6 WAN-internetanslutning https, anslutning på anläggningssidan*
- *7 Netilion-molnet*
- *8 https-internetanslutning*
- *9 Netilion-servicetjänster: Netilion-serviceapp baserad på en webbläsare*
- *10 Användarprogram*
- *11 Netilion Connect: Applikationsprogrammeringsgränssnitt (API)*
- *12 Industrial Ethernet*
- För mer information om Netilion Connect, se:  $\boxed{1}$ https://developer.netilion.endress.com/discover
	- För mer information om Netilion-servicetjänster, se: https://netilion.endress.com

## 3.5 Kommunikation och databehandling

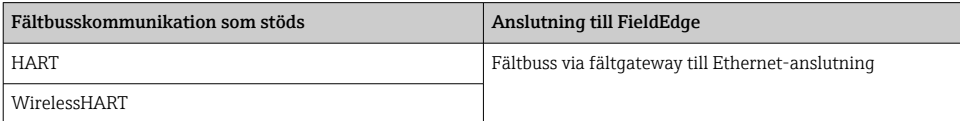

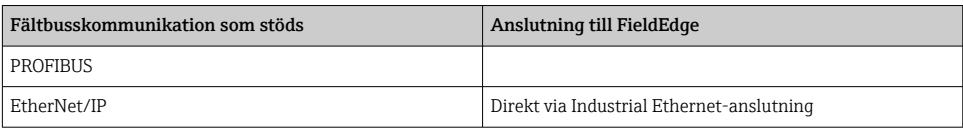

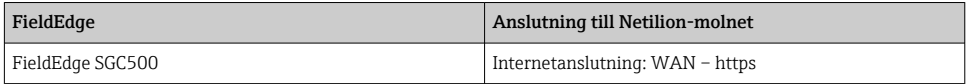

## <span id="page-10-0"></span>3.6 Produktkonstruktion

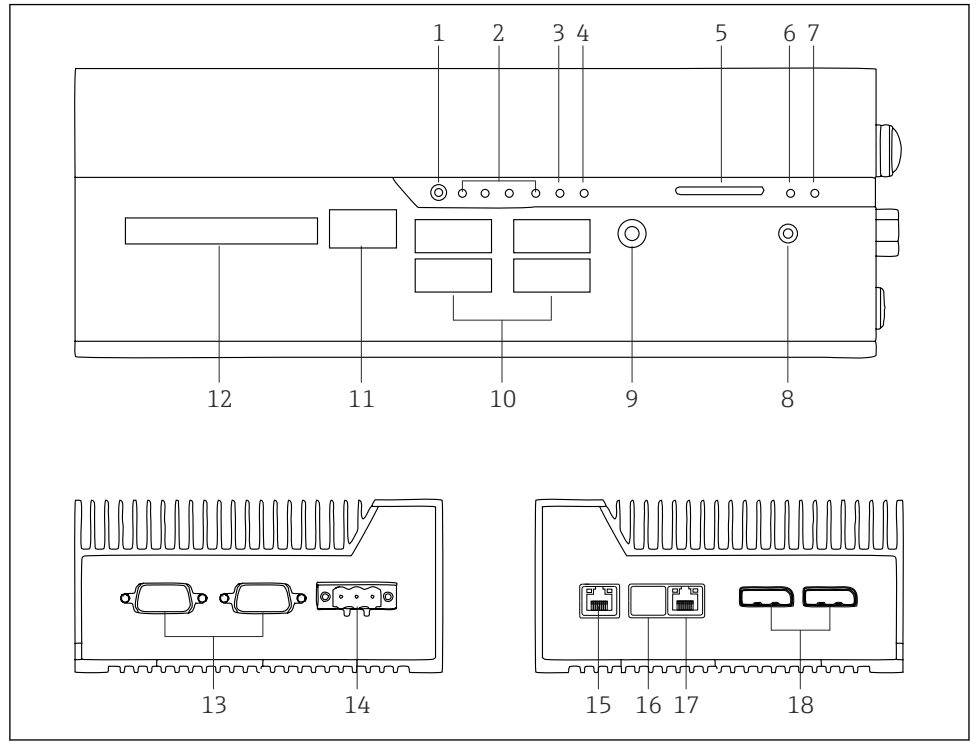

- *2 FieldEdge SGC500*
- *Lägesomkopplare för användaren*
- *Lysdioder*
- *Övervakningsenhet*
- *Tändning för motorfordon (används ej)*
- *SD-kortplats (används ej)*
- *Strömlysdiod*
- *HDD-hårddisklysdiod*
- *Strömbrytare*
- *Ljudanslutning (används ej)*
- *USB 3.0 (används ej)*
- *CAN-buss (används ej)*
- *DIO (används ej)*
- *RS-232/422/485 COM-portar (används ej)*
- *Strömförsörjning*
- *GbE-LAN*
- *GbE-LAN (används ej)*
- *GbE-LAN*
- *Display-port (används ej)*

# <span id="page-11-0"></span>4 Godkännande av leverans och produktidentifiering

## 4.1 Godkännande av leverans

- Kontrollera förpackningen efter tecken på synliga skador som kan ha uppkommit under transporten.
- Öppna förpackningen försiktigt för att undvika materialskador.
- Spara alla medföljande dokument.

Systemet får inte sättas i drift om innehållet är skadat. Följ instruktionerna på https://netilion.endress.com/legal/terms-of-service. Returnera SGC500 när du ombedes göra så av Endress+Hauser. Använd originalförpackningen om det är möjligt.

Enheten ersätts efter samråd med Endress+Hauser och ska bara returneras då detta ombedes.

### 4.1.1 Leveransomfattning

Leveransomfattningen består av:

- $•$  SGC500
- $\bullet$  1 × kontaktdon till strömkopplingsplint
- $\bullet$  1 × fästklämma för montering på DIN-skena
- $\blacksquare$  1 × dammskyddslock
- $\bullet$  1  $\times$  dokumentation

## 4.2 Produktidentifiering

### 4.2.1 Märkskylt

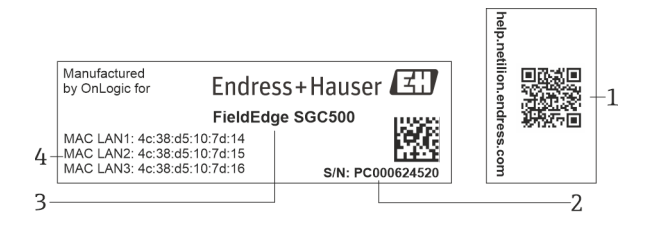

#### *3 SGC500 märkskylt*

- *1 QR-kod med länk till Netilion-hjälp*
- *2 Endress+Hauser-serienummer*
- *3 Endress+Hauser-produktnamn*
- *4 MAC-adresser för LAN-anslutningar*

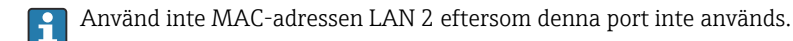

### <span id="page-12-0"></span>4.2.2 Tillverkarens adress

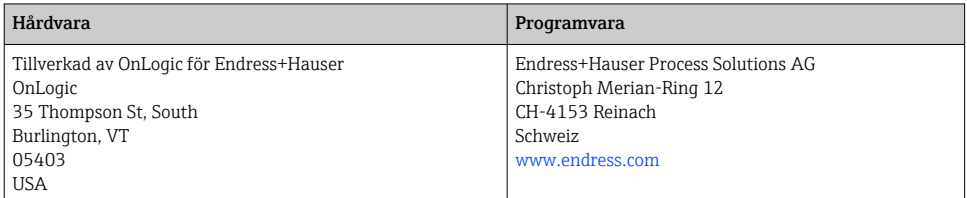

## 4.3 Förvaring och transport

Transportera alltid produkten i originalförpackningen.

### 4.3.1 Omgivningstemperaturområde

 $-25$  ... 70 °C ( $-13$  ... 158 °F)

### 4.3.2 Förvaringstemperatur

 $-40$  ... 80 °C ( $-40$  ... 176 °F)

### 4.3.3 Luftfuktighet

0 … 90 %, icke-kondenserande

#### 4.3.4 Vibrationstålighet

Testad enligt

÷

- IEC 60068-2-64
- MIL-STD-810G

#### 4.3.5 Stöttålighet

Testad enligt

- IEC 60068-2-27
- MIL-STD-810G

## 5 Installation

### 5.1 Installationsbetingelser

Följ nedanstående anvisningar för att säkerställa korrekt drift med SGC500:

- Matningsspänning 9 ... 36  $V_{\text{DC}}$
- Omgivningstemperaturområde –25 … 70 °C (–13 … 158 °F)
- Relativ luftfuktighet 0 … 90 % icke-kondenserande
- Vibrationstålighet enligt IEC 60068-2-64

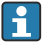

När du väljer plats för SGC500, se till att anslutning till internet och fältnätverket finns tillgängligt.

## <span id="page-13-0"></span>5.2 Montera enheten

Mått på SGC500: 56 mm (2,20 in) ⋅ 154 mm (6,06 in) ⋅ 119 mm (4,69 in)

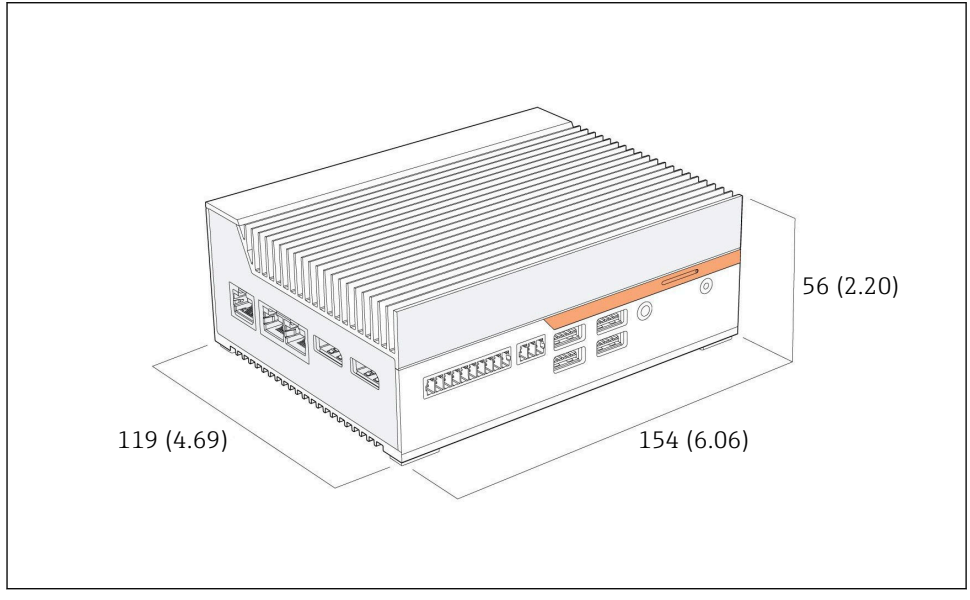

 *4 Mått på SGC500, måttenhet: mm (tum)*

Montering på DIN-skenor

- 1. Fixera DIN-skenans medföljande klämma på SGC500.
- 2. Montera SGC500 på en DIN-skena i ett systemskåp.

Tillräckligt utrymme runt SGC500 krävs för värmeavledning.

## 5.3 Kontroll efter installation

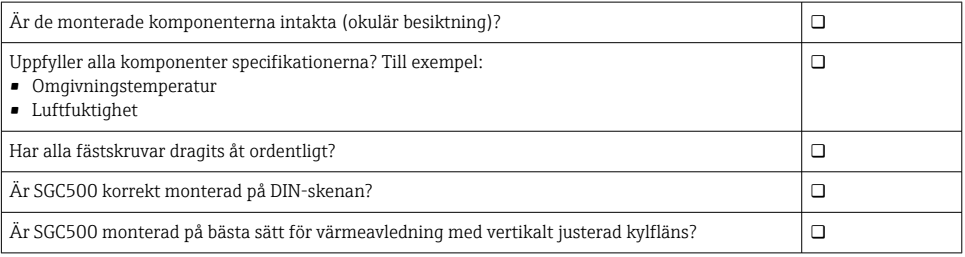

 $\mathbf{f}$ 

<span id="page-14-0"></span>Är strömförsörjningen korrekt?

Är polariteten på strömförsörjningen korrekt?

## 6 Elanslutning

### 6.1 Anslutningsförhållanden

Följande villkor måste uppfyllas:

- Se till att kabeln är spänningslös vid anslutning till SGC500
- Följ instruktionerna i denna handbok
- Matningsspänning 9 ... 36  $V_{DC}$
- Tillåten spänningsvariation ±10 %

### 6.2 Ansluta enheten

### 6.2.1 Ansluta matningsspänningen

### OBS

#### Enheten har skadats

‣ Öppna inte huset till FieldEdge SGC500.

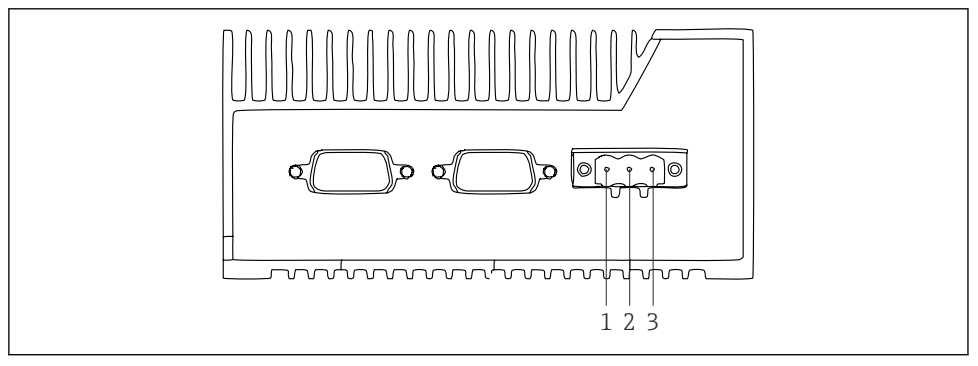

 *5 Strömförsörjning till SGC500, uttag för 3-stiftskontakt*

- *1 Matningsspänning, negativ pol*
- *2 Används ej*
- *3 Matningsspänning, positiv pol*

En 3-stiftskontakt för matningsspänningen medföljer leveransen.

#### Ansluta 3-stiftskontakten för matningsspänning

1. Anslut strömförsörjningens negativa pol till plint 1 (-).

<span id="page-15-0"></span>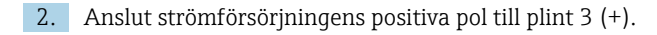

Anslut matningsspänningen:  $\rightarrow \blacksquare$  16

### 6.2.2 Ansluta LAN-portarna

Anslut LAN-portarna:  $\rightarrow \blacksquare$  16 ÷

## 6.3 Kontroll efter anslutning

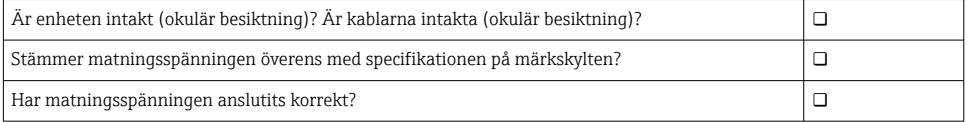

## 7 Användargränssnitt

SGC500 kan anslutas för lokal konfigurering via en bärbar dator med en nätverksanslutning. SGC500 kan konfigureras med en webbläsare som t.ex. Chrome eller Firefox.

## 8 Systemintegration

Systemintegration sker via Netilion och utförs automatiskt i bakgrunden, som beskrivet. Så fort en internetanslutning har upprättats för SGC500 kommer den att synas i Netilion-molnet och kan kontrolleras därifrån.

## 9 Driftsättning

### 9.1 Ansluta SGC500

#### 9.1.1 Separata anslutningar för internet och fältnätverk

- Vi rekommenderar att du använder olika nätverk för internet och fältnätverket, som  $\mathsf{L}$ beskrivet i detta avsnitt.
	- Systemets brandväggsinställningar blockerar inte obehöriga förfrågningar från Internet till fältnätverket och tillåter åtkomst till Netilion via https://\*.netilion.endress.com. https://api.netilion.endress.com och https://downloads.netilion.endress.com används.

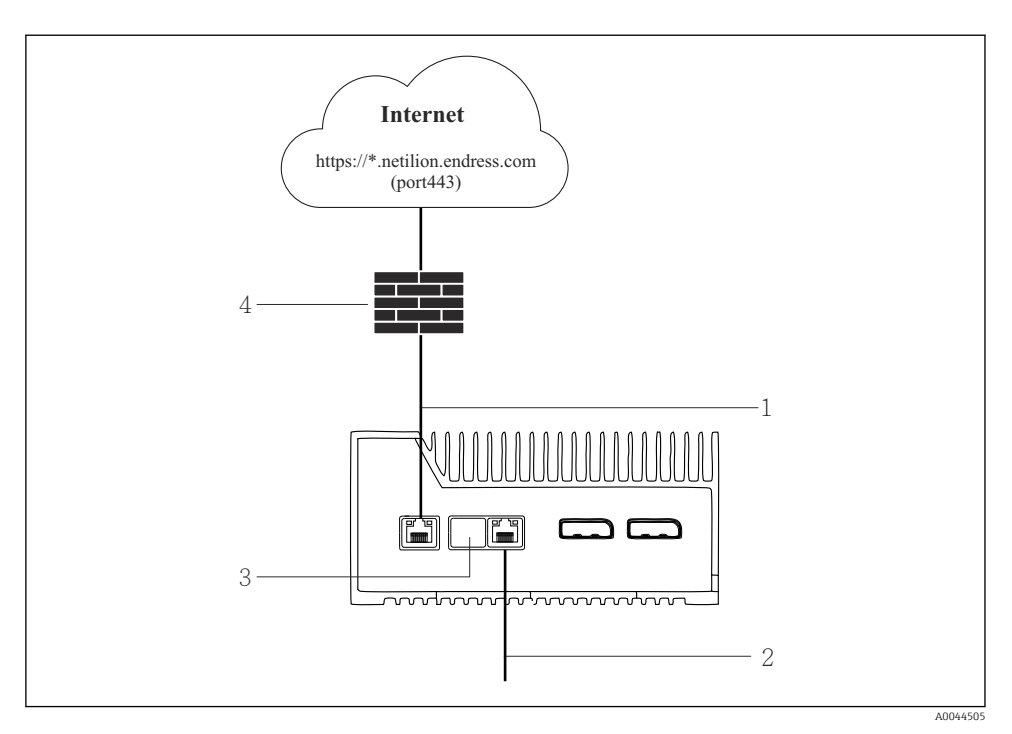

 *6 Separata anslutningar för internet och fältnätverk*

- *1 LAN1 (WAN 1 moln) för anslutning till internet*
- *2 LAN3 (LAN2 fält) för anslutning till fältbussen*
- *3 LAN2 används ej*
- *4 Systemets brandvägg*

Ethernet-kablarna ingår inte i leveransomfattningen.  $\mathbf{f}$ 

- 1. Anslut Ethernet-kabeln för internetanslutningen till LAN1 (WAN 1 moln) på SGC500.
- 2. Anslut Ethernet-kabeln för fältnätverket till LAN3 (LAN2 fält) på SGC500.
- 3. Placera ett dammskydd på LAN-anslutningen som inte används.
- 4. Anslut matningsspänningen.  $\rightarrow \blacksquare$  15
	- Lysdioden för ström på SGC500 måste lysa blått.

### 9.1.2 Gemensam anslutning för internet och fältnätverk

- Vi rekommenderar att du använder olika nätverk för Internet och fältnätverket.  $\ddot{\mathbf{r}}$  $\rightarrow$   $\blacksquare$  16
	- Om endast ett nätverk är inställt för både Internet och fältnätverket måste LAN1 anslutningen (WAN 1 – moln) användas.
	- Systemets brandväggsinställningar blockerar inte obehöriga förfrågningar från Internet till fältnätverket och tillåter åtkomst till Netilion via https://\*.netilion.endress.com. https://api.netilion.endress.com och https://downloads.netilion.endress.com används.

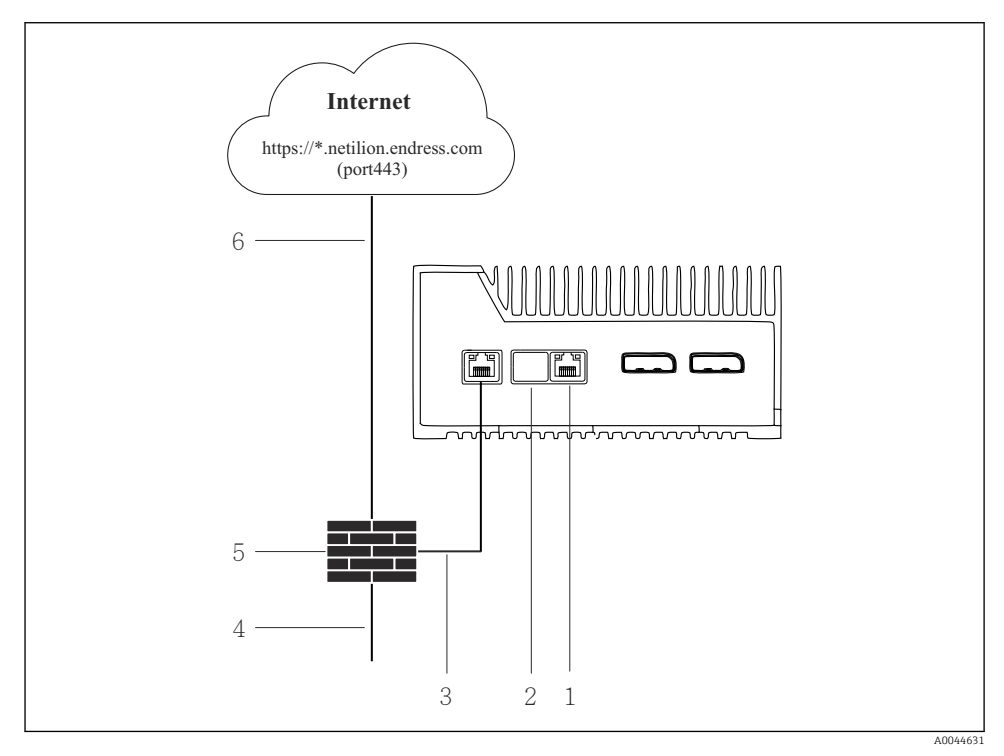

 *7 Gemensam anslutning för internet och fältnätverk*

- *1 LAN3 används ej*
- *2 LAN2 används ej*
- *3 LAN1 (WAN 1 moln)*
- *4 Fältnätverk*
- *5 Systemets brandvägg*
- *6 Internetanslutning*

Ethernet-kablarna ingår inte i leveransomfattningen.

- <span id="page-18-0"></span>1. Anslut Ethernet-kabeln från systemets brandvägg till LAN1 (WAN 1 – moln) på SGC500.
- 2. Placera ett dammskydd på LAN-anslutningarna som inte används.
- 3. Anslut fältnätverket till systemets brandvägg.
- 4. Anslut internet till systemets brandvägg.
- 5. Anslut matningsspänningen.  $\rightarrow \blacksquare$  15
	- Lysdioden för ström på SGC500 måste lysa blått.

Om endast LAN1-anslutningen används stöds inte Ethernet/IP-anslutningen. H

### 9.2 Automatisk anslutning av SGC500 till Netilion-molnet

#### Krav

 $\mathbf{h}$ 

Åtkomst till Endress+Hauser Netilion är upprättad.

- 1. Logga in på Endress+Hauser Netilion https://netilion.endress.com/app/id/.
- 2. I Netilion, använd navigeringsfunktionen för att öppna sidan Gränsenheter (Edge Devices).
- 3. Välj SGC500 på sidan Gränsenheter (Edge Devices).
	- När SGC500 har anslutit till Netilion-molnet syns en grön punkt bredvid SGC500.
- Om SGC500 inte visas med en grön punkt, vänta ett par minuter och uppdatera listan för gränsenheter (F5).
	- Om SGC500 fortfarande inte visas med en grön punkt, anslut SGC500 manuellt till Netilion-molnet  $\rightarrow$   $\blacksquare$  19.

### 9.3 Manuell anslutning av SGC500 till Netilion-molnet

Om automatisk anslutning av SGC500 till Netilion-molnet misslyckas kan du ansluta manuellt.

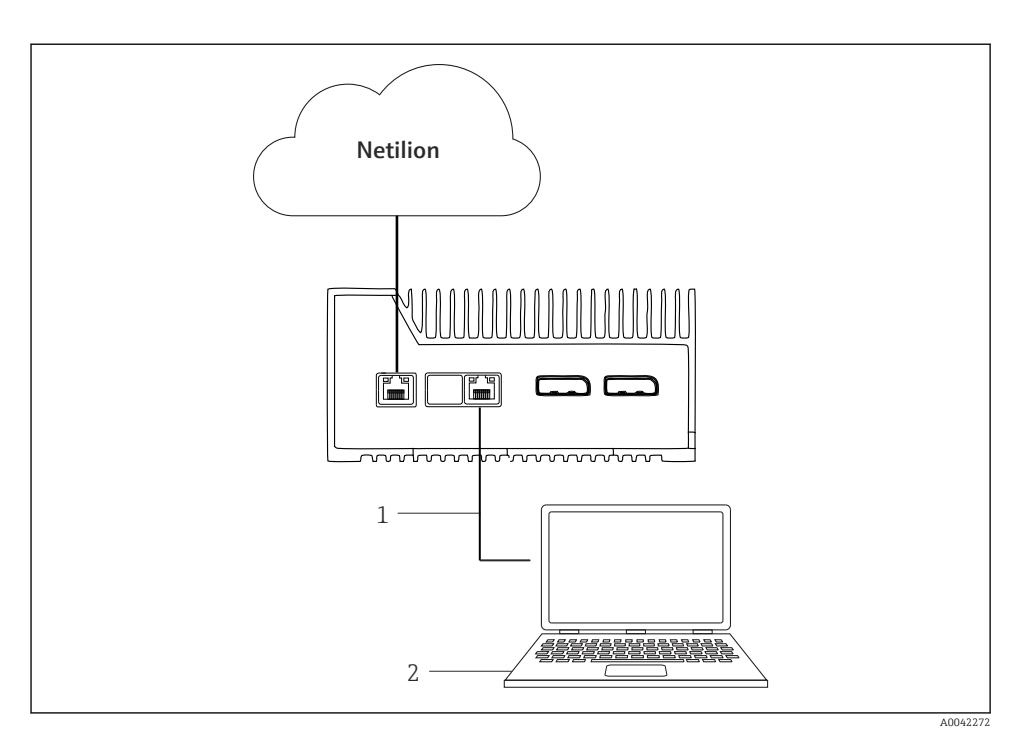

*1 Ethernet-kabel mellan bärbar dator och LAN3 (LAN2 – fält)*

*2 Bärbar dator med webbläsare för konfigureringen*

- 1. Anslut den bärbara datorn via en Ethernet-kabel till LAN3 (LAN2 fält) på SGC500.
- 2. Öppna en webbläsare.
- 3. Skriv in URL 169.254.1.1.
	- ► SGC500-appen öppnas.
- 4. Logga in. Användarnamn: *admin*. Lösenord: *serienumret på SGC500*.
- <span id="page-20-0"></span>5. Följ instruktionerna för SGC500-appen och utför konfigureringen.
- Kontrollera DNS-tillgänglighet om anslutningen till Netilion misslyckas.  $\ddot{\mathbf{r}}$

Kontrollera följande DNS-scenarion i SGC500-nätverket:

Scenario 1: SGC500 har Internet-åtkomst via proxyserver (rekommenderas).

1a: SGC500 kan nå proxyservern via dess IP-adress. Proxyservern är konfigurerad i SGC500-appen med dess IP-adress. SGC500 kräver inte en DNS-konfigurering.

1a: SGC500 kan nå proxyservern via proxynamnet. Proxyservern är konfigurerad i SGC500-appen med dess namn. SGC500 kräver åtkomst till en DNS-server för att lösa proxynamnet.

Scenario 2: SGC500 har direktåtkomst till https://\*.netilion.endress.com, ingen proxyserver är tillgänglig. Detta rekommenderas inte eftersom det inte finns någon brandvägg. SGC500 kräver åtkomst till en DNS-server för att lösa \*.netilion.endress.com.

- 6. Koppla bort Ethernet-kabeln på SGC500 från LAN3 (LAN2 fält) så fort en internetanslutning har upprättats.
- 7. Anslut Ethernet-kabeln för fältnätverket till LAN3 (LAN2 fält) på SGC500.
- 8. Anslut SGC500 till Netilion-molnet.  $\rightarrow \blacksquare$  19

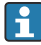

Serienumret finns på märkskylten och i avsnittet "Programvaruuppdateringar"  $\rightarrow$   $\spadesuit$  25.

Om det inte är möjligt att ansluta till SGC500-appen:

- 1. Kontrollera TCP/IP-inställningarna på den anslutna bärbara datorn.
- 2. Tillåt automatisk tilldelning av en IP-adress (DHCP) eller tilldelning av en fast IP-adress.
- 3. Alternativt, konfigurera IP-adressen 169.254.1.2 med subnätmask 255.255.0.0.
- 4. Kontrollera också att användningen av en http-proxy inte är avaktiverad.
- 5. Ange adressen på en bärbar dator i samma nätverk https://api.netilion.endress.com/status.
	- Statusen Jag är aktiv (*I am alive*) bekräftar obegränsad internetåtkomst till netilion.endress.com.

Kontakta IT-administratören om ingen anslutning upprättas från SGC500 till Netilion.

### 9.4 Ansluta till fältnätverket

#### Krav

 $\mathbf{f}$ 

- Åtkomst till Endress+Hauser Netilion är upprättad.
- SGC500 syns i Netilion-molnet.
- 1. Logga in på Endress+Hauser Netilion https://netilion.endress.com/app/id/.
- 2. Använd navigeringen i Netilion för att öppna sidan Gränsenheter (Edge Devices).
- <span id="page-21-0"></span>3. Klicka på relevant SGC500 på sidan Gränsenheter (Edge Devices).
	- ← Sidan Information om gränsenhet (Edge Device Details) visas.
- 4. I avsnittet Nätverksgränssnitt (Network Interfaces), klicka på LAN2 fält (LAN3).
	- Sidan Information om nätverksgränssnitt (Network Interface Details) visas.
- 5. Klicka på Redigera (Edit).
- 6. Konfigurera IP-inställningarna för fältnätverket.
- 7. Spara inställningarna genom att klicka på Spara (Save).
- 8. Vänta på att inställningarna uppdateras.
- 9. Använd F5 för att uppdatera listan över gränsenheter.
	- SGC500 visas med en grön punkt.

10. Fältbuss via fältbuss-gateway:  $\rightarrow$   $\blacksquare$  22. Ethernet/IP:  $\rightarrow$   $\blacksquare$  23

Anslutning till fältenheter eller fältgateways är endast möjlig i det konfigurerade fältnätverket. Undernätsroutning stöds inte.

## 9.5 Ansluta till en fältgateway

Detta avsnitt gäller inte för EtherNet/IP. f

### Krav

- Åtkomst till Endress+Hauser Netilion är upprättad.
- SGC500 är ansluten till Netilion-molnet.
- 1. Logga in på Endress+Hauser Netilion https://netilion.endress.com/app/id/.
- 2. I Netilion, använd navigeringsfunktionen för att öppna sidan Gränsenheter (Edge Devices).
- 3. Klicka på relevant SGC500 på sidan Gränsenheter (Edge Devices).
	- Sidan Information om gränsenhet (Edge Device Details) visas.
- 4. I avsnittet Fältgateways (Field Gateways) klicka på Skapa (Create).
	- ← Sidan Skapa fältgateway (Create Field Gateway) visas.
- 5. Välj typ av fältgateway.
- 6. Ange inställningarna för en fältgateway.
- 7. Spara inställningarna genom att klicka på Spara (Save).
- 8. Vänta på att inställningarna uppdateras.
- 9. Använd F5 för att uppdatera listan över gränsenheter.
	- ← SGC500 visas med en grön punkt. Den konfigurerade fältgatewayen är ansluten till SGC500.
- 10. Repetera dessa steg om ytterligare fältgateways krävs.
	- SGC500 är nu redo att användas med Netilion-servicetjänster.

## <span id="page-22-0"></span>9.6 Ansluta till EtherNet/IP

Detta avsnitt gäller inte för fältbussar som är anslutna till SGC500 via en fältgateway.

### Krav

- Åtkomst till Endress+Hauser Netilion är upprättad.
- SGC500 är ansluten till Netilion-molnet.
- 1. Logga in på Endress+Hauser Netilion https://netilion.endress.com/app/id/.
- 2. I Netilion, använd navigeringsfunktionen för att öppna sidan Gränsenheter (Edge Devices).
- 3. Klicka på relevant SGC500 på sidan Gränsenheter (Edge Devices).
	- ← Sidan Information om gränsenhet (Edge Device Details) visas.
- 4. Klicka på Redigera (Edit).
	- ← Sidan Information om gränsenhet (Edge Device Details) visas.
- 5. I avsnittet Aktiveringsstatus för EtherNet/IP (EtherNet/IP Activation Status), ändra statusen till Aktivera (Activate).
- 6. Spara inställningarna genom att klicka på Spara (Save).
- 7. Vänta på att inställningarna uppdateras.
- 8. Använd F5 för att uppdatera listan över gränsenheter.
	- $\blacktriangleright$  SGC500 visas med en grön punkt. Ethernet-fältnätverket är anslutet till SGC500. SGC500 är nu redo att användas med Netilion-servicetjänster.

## 10 FieldEdge SGC500 och Netilion

## 10.1 Använda FieldEdge SGC500 i Netilion

Följande anslutningar är möjliga:

- Netilion-servicetjänster eller
- Netilion Connect

#### Netilion-servicetjänster

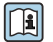

För mer information om Netilion-servicetjänster, se https://netilion.endress.com

#### Netilion Connect

**För mer information om Netilion Connect, se** 

- För dokumentation om åtkomst till fältenhetens data via API, se https://developer.netilion.endress.com/discover
- För dokumentation om åtkomst till fältenhetens data via API, se https://api.netilion.endress.com/doc/v1/ eller QR-kod.

<span id="page-23-0"></span>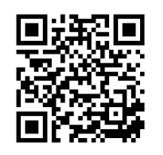

 *8 Information om åtkomst till fältenhetens data via QR-kod.*

## 10.2 Om Netilion

Netilion är Endress+Hausers IIoT-ekosystem som tillåter smarta applikationer i ett nätverk i sakernas internet för industrin. Ledande och säkra internettekniker möjliggör dessa digitala servicetjänster, kombinerat med tekniker för industriella produktionsprocesser. Alla våra Netilionservicetjänster är enkla och lätta att sätta i drift.

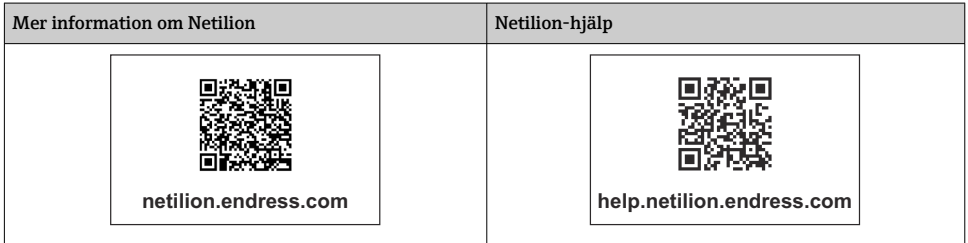

# 11 Underhåll

Ta bort smuts från huset regelbundet.

Tänk på följande när du rengör:

- Använd en fuktig trasa
- Använd inte kemiska tillsatser
- Inget lokalt underhåll krävs eftersom uppdateringar sker automatiskt i bakgrunden.

# <span id="page-24-0"></span>12 Diagnostik och felsökning

*Allmän felsökning*

 $\bf{h}$ 

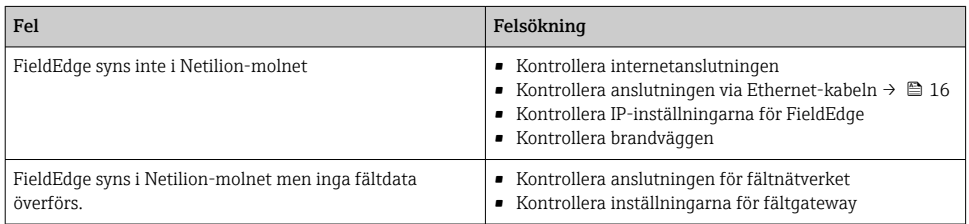

Detaljerad information om Netilion Connect: För dokumentation om hur du kommer åt fältenhetsdata via API, se: https://developer.netilion.endress.com/discover

## 13 Programvaruuppdateringar

Programvaruuppdateringar är en integrerad del av Netilion-servicetjänsterna och skickas automatiskt till SGC500. Interaktion eller godkännande från användaren behövs ej.

## 14 Serienummer SGC500

## 15 Reparationer

## 15.1 Allmänna anmärkningar

Det är inte tillåtet att reparera enheten. Kontakta Endress+ Hauser Service om det skulle uppstå ett fel.

### <span id="page-25-0"></span>15.2 Returnera och/eller avsluta en Netilion-prenumeration

Enheten måste returneras till Endress+Hauser i följande fall:

- Efter att en Netilion-prenumeration avslutats
- Om Endress+Hauser Service har skickat en begäran om returnering i och med att enheten har ändrats.

## 15.3 Avfallshantering

Du får enbart kassera enheten om Endress+Hauser Service godkänt det. Du måste följa instruktionerna från Endress+Hauser Service för att på så sätt säkerställa en säker avfallshantering.

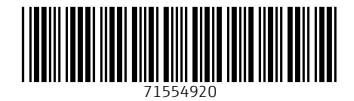

## www.addresses.endress.com

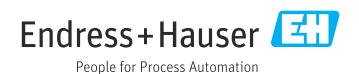